# **JAK KORZYSTAĆ Z PORTALU LOGISTYKI HOCHTEF POLSKA S.A. INSTRUKCJA DLA KONTAHENTÓW**

- 1. [Rejestracja po raz pierwszy](#page-0-0)
- 2. [Utworzenie konta i pierwsze logowanie](#page-1-0)
- 3. Logowanie się [do konta Kontrahenta](#page-1-0)
- 4. [Zmiana hasła Kontrahenta](#page-2-0)
- 5. [Zaproszenie do kwalifikacji](#page-3-0)
- 6. [Poruszanie się po zakresie danych](#page-3-0)
- 7. [Edycja danych](#page-3-1)
- 8. [Dodawanie / usuwanie dokumentów](#page-5-0)
- 9. [Usuwanie konta](#page-6-0)

# <span id="page-0-0"></span>**1. Rejestracja po raz pierwszy**

Kontrahent zainteresowany współpracą z HOCHTIEF Polska S.A. dokonuje samodzielnie rejestracji w Bazie Kontrahentów HOCHTIEF Polska S.A. poprzez stronę internetową [www.hochtief.pl](http://www.hochtief.pl/) korzystając kolejno z zakładek: Firma -> Strefa Dostawcy.

W oknie "Portal Logistyki" wybiera opcję "Zarejestruj się po raz pierwszy". Zostaje w tym momencie przekierowany na stronę rejestracji kontrahentów, na której proszony jest o wypełnienie arkusza rejestracyjnego, wypełniając co najmniej wszystkie pola obligatoryjne.

Istotnym elementem jest wybór branż, w obrębie których koncentruje się działalność kontrahenta. Poprawny wybór branż ma kluczowe znaczenie przy doborze partnerów do realizacji poszczególnych zleceń. Wykaz branż stosowanych przez HOCHTIEF Polska jest dostępny w linku na stronie rejestracji, oraz [tutaj](https://dostawcy.hochtief.pl/_layouts/15/ITDev/Hochtief/Branze.pdf). Kontrahenci proszeni są ponadto o zaznaczenie swojej roli jako "dostawcy" lub "podwykonawcy". Możliwe jest zaznaczenie obu tych opcji.

Po wypełnieniu arkusza rejestracyjnego i wybraniu opcji "Zarejestruj" Państwa zgłoszenie rejestracyjne jest przesyłane do HOCHTIEF i podlega weryfikacji przez Zespół Logistyki HOCHTIEF Polska S.A., co może zająć kilka dni.

 $\triangle$  HOCHTIEF

**POLSKA** 

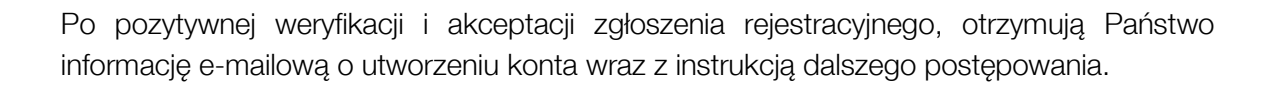

#### <span id="page-1-0"></span>**2. Utworzenie konta i pierwsze logowanie**

Po otrzymaniu informacji e-mailowej o dokonaniu rejestracji, Kontrahent jest proszony o założenie konta w systemie, wykorzystując w tym celu link wskazany w wiadomości e-mail. Po kliknięciu we wskazany link otwiera się strona:

Baza Dostawców i Podwykonawców HOCHTIEF Polska S.A.

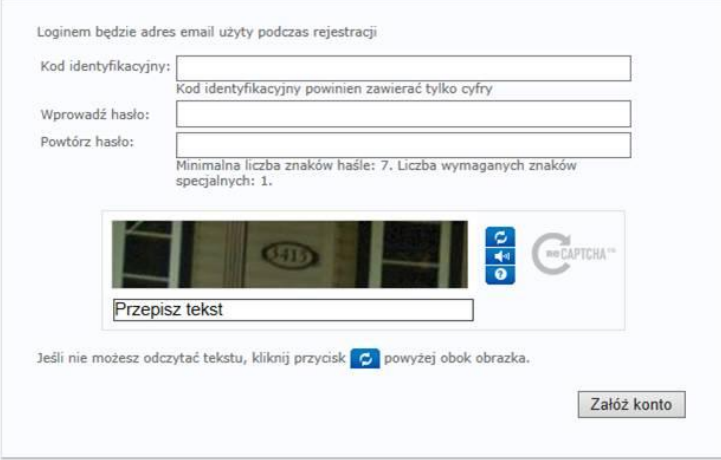

W polu "Kod indentyfikacyjny" należy wpisać swój numer NIP podany w trakcie rejestracji, a następnie ustanowić własne hasło do systemu.

Hasło należy chronić przed dostępem osób nieupoważnionych. HOCHTIEF Polska S.A. nie ponosi żadnej odpowiedzialności za szkody wyrządzone dostępem do systemu z zewnątrz przez osoby nieupoważnione.

# **3. Logowanie się do konta Kontrahenta**

Kontrahent, w dowolnym momencie, ma możliwość zalogowania się do swojego konta w Bazie Kontrahentów HOCHTIEF Polska S.A.

Adres strony logowania do konta: [https://dostawcy.hochtief.pl](https://dostawcy.hochtief.pl/). Adres powyższy dostępny jest również w postaci linku "Zaloguj się" na stronach internetowych [www.hochtief.pl](http://www.hochtief.pl/) w zakładkach Firma -> Strefa Dostawcy.

**HOCHTIEF** 

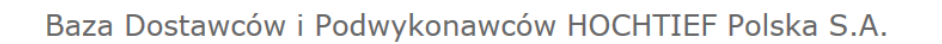

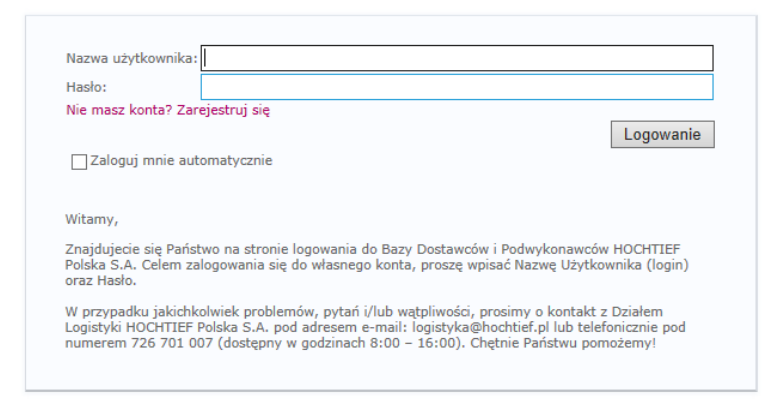

W polu "Nazwa użytkownika" należy wpisać swój adres e-mail (podany w trakcie rejestracji) oraz ustanowione przez siebie hasło. Użytkownik tworzy Hasło w procesie zakładania konta w systemie – patrz rozdz. [Utworzenie konta i pierwsze logowanie.](#page-1-0)

W przypadku, gdy kontrahent zapomni swojego hasła należy skontaktować się z Działem Logistyki pod adresem e-mail: [logistyka@hochtief.pl](mailto:logistyka@hochtief.pl) podając nazwę firmy oraz numer NIP z informacją "zapomniałem hasła". Nowe hasło zostanie Państwu wysłane na adres e-mail wskazany w zgłoszeniu rejestracyjnym.

# <span id="page-2-0"></span>**4. Zmiana hasła Kontrahenta**

Po zalogowaniu się do systemu użytkownik ma możliwość zmiany swojego hasła wybierając rozwijane menu w prawym górnym narożniku ekranu:

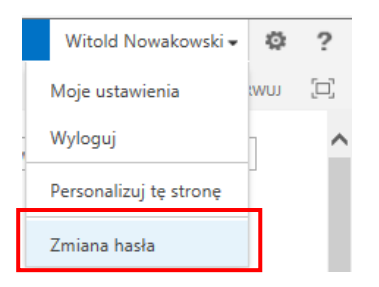

Po wybraniu opcji należy wpisać obecne hasło oraz nowe hasło, które wymaga dodatkowo powtórzenia. Zatwierdzenie operacji powoduje zmianę hasła na nowe.

# Zmiana hasła

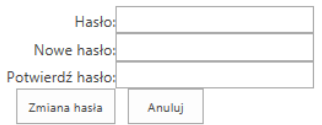

**HOCHTIEF** 

**POLSKA** 

# <span id="page-3-0"></span>**5. Zaproszenie do kwalifikacji**

Część kontrahentów, których HOCHTIEF Polska S.A. ma zamiar zaprosić do ściślejszej współpracy, otrzymuje drogą e-mailową zaproszenie do kwalifikacji.

W celu przeprowadzenia procesu kwalifikacji należy zalogować się do Bazy Danych Kontrahentów HOCHTIEF Polska S.A. poprzez wpisanie w oknie wyszukiwarki adresu strony [https://dostawcy.hochtief.pl](https://dostawcy.hochtief.pl/) . Link do strony logowania dostępny jest również na stronach internetowych [www.hochtief.pl](http://www.hochtief.pl/) w zakładkach "Firma" -> "Strefa Logistyki" i wybór opcji "Zaloguj się".

Po zalogowaniu się do własnego konta należy uzupełnić wymagane dane (włączenie opcji "Aktualizuj dane" – patrz rozdz. [Edycja danych\)](#page-3-1). Zakres danych do uzupełnienia znajduje się w poszczególnych zakładkach:

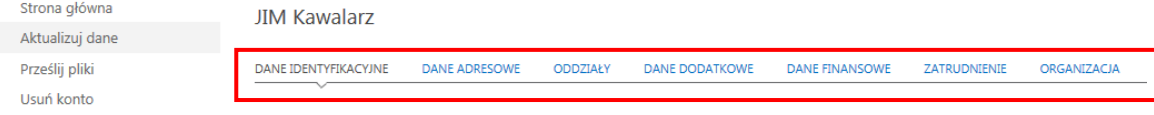

Po uzupełnieniu wszystkich wymaganych danych (lub ich zaktualizowaniu) należy zatwierdzić wprowadzone informacje przyciskiem "Zapisz".

# **6. Poruszanie się po zakresie danych**

<span id="page-3-1"></span>Po zalogowaniu się do konta w systemie kontrahent ma dostęp wyłącznie do własnych danych.

Aby przeglądać lub aktualizować dane kontrahent wykorzystuje kolejne zakładki :

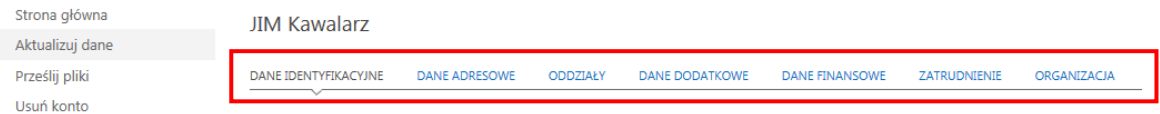

Część danych posiada wbudowane biblioteki z dostępnymi do wyboru opcjami. Są one zaznaczone ikoną po prawej stronie pola wprowadzania:

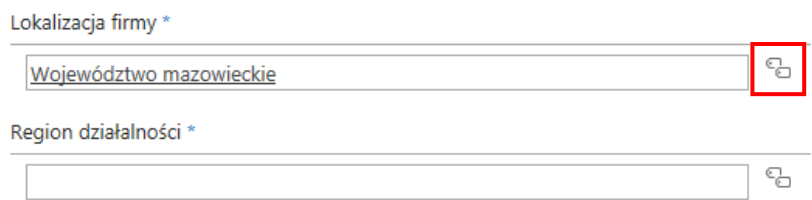

Po kliknięciu w ikonę pojawia się biblioteka z dostępnymi podpowiedziami.

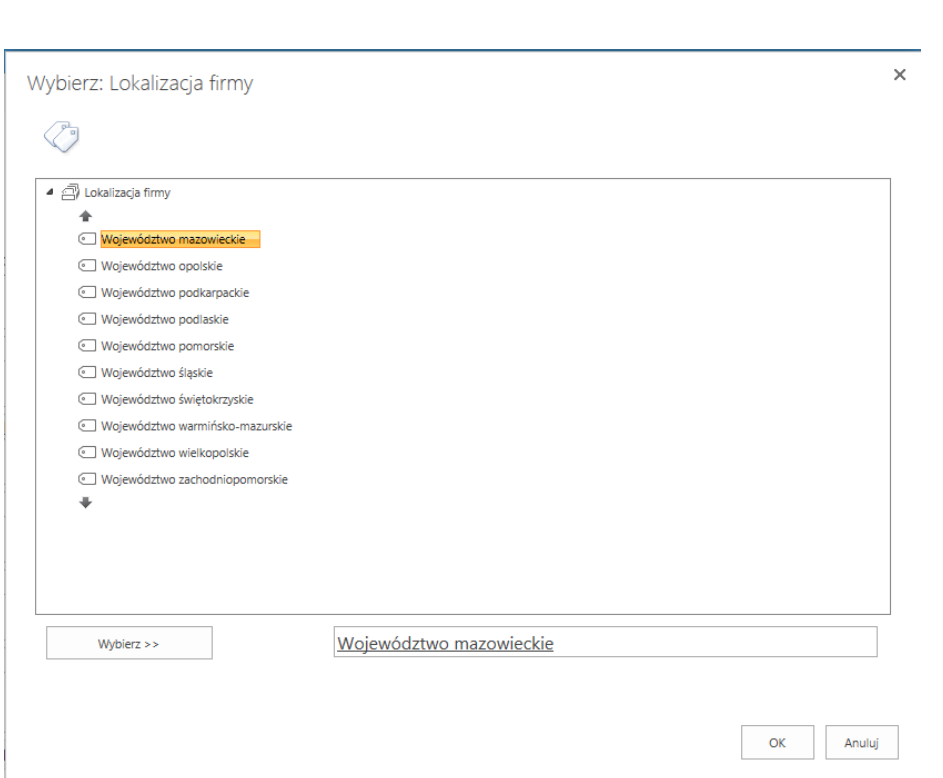

Wybór poszczególnych opcji odbywa się poprzez zaznaczenie oraz kliknięcie przycisku "Wybierz". Jeśli na ekranie nie pojawiają się szukane opcje, przewijanie listy odbywa się z wykorzystaniem strzałek przewijania umieszczonych nad i/lub pod wyświetlaną listą.

# **7. Edycja danych**

W celu edycji własnych danych (poprawianie, uzupełnianie, kasowanie) kontrahent wykorzystuje opcję "Aktualizuj dane" dostępną z lewej strony ekranu:

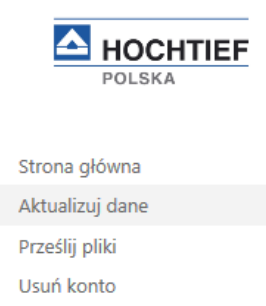

Po wyborze tej opcji uaktywniają się pola do wprowadzania danych. Jeśli uprzednio jakiekolwiek dane były już zapisane, są one wyświetlane w dostępnych polach. Kontrahent ma możliwość dowolnego poprawiania, uzupełniania lub usuwania danych. Wszelkie dokonane zmiany, aby zostały zastosowane muszą zastać zatwierdzone przyciskiem "Zapisz".

 $\triangle$  HOCHTIEF **POLSKA** 

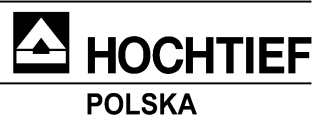

#### <span id="page-5-0"></span>**8. Dodawanie / usuwanie dokumentów**

Kontrahent ma możliwość dodawania do swojego konta dowolnych dokumentów w formie plików .pdf, .jpg, .doc, .xls, oraz innych. Mogą to być skany dokumentów rejestracyjnych, nadania numeru NIP, Regon, foldery firmowe, karty katalogowe urządzeń i materiałów, cenniki, itp.

Aby dodać plik należy włączyć tryb edycji (patrz [Edycja danych](#page-3-1)) i skorzystać z opcji "Prześlij pliki" dostępnej z lewej strony ekranu. Otwiera się wówczas pole dodawania plików:

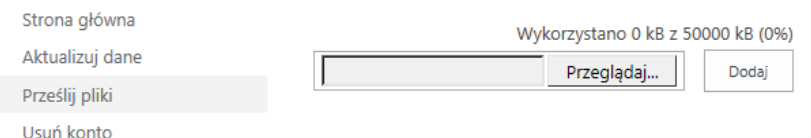

W ramach swojego konta każdy kontrahent ma dostępne miejsce na serwerze do 50 MB danych. Po wyborze odpowiednich plików czynność dodawania należy zatwierdzić przyciskiem "Dodaj".

Dodane pliki widoczne są w tym samym widoku…

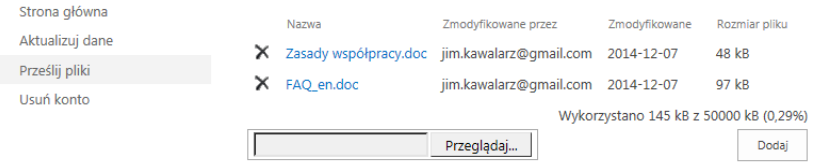

jak również na stronie głównej z prawej strony ekranu:

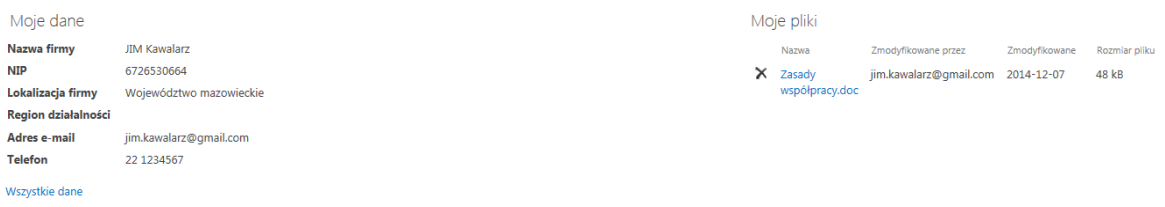

Usunięcia plików można dokonać poprzez zaznaczenia ikony "Kasuj" umieszczonej z lewej strony nazwy dodanego pliku.

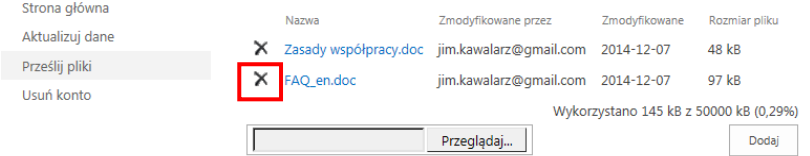

Pojawia się wówczas ostrzeżenie:

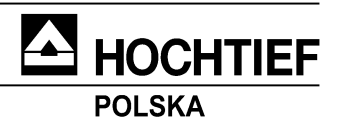

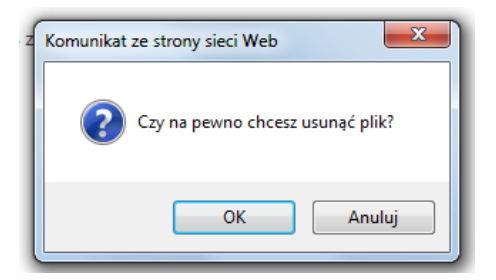

Zatwierdzenie przyciskiem "OK." powoduje usunięcie uprzednio dodanego pliku.

# <span id="page-6-0"></span>**9. Usuwanie konta**

Kontrahent ma możliwość całkowitego usunięcia swojego konta z systemu, co jest równoznaczne z całkowitym usunięciem danych kontrahenta z Bazy Danych. Wszelkie wprowadzone uprzednio dane zostają z tą chwilą niedostępne dla użytkowników po stronie HOCHTIEF Polska S.A. i nie mają oni możliwości skorzystania z opcji kontaktów lub innych informacji dotyczących kontrahenta zawartych w danych jego konta.

Aby dokonać usunięcia swoich danych wybiera opcję "Usuń konto" z menu dostępnego po lewej stronie ekranu. Wybór tej opcji powoduje pojawienie się ekranu:

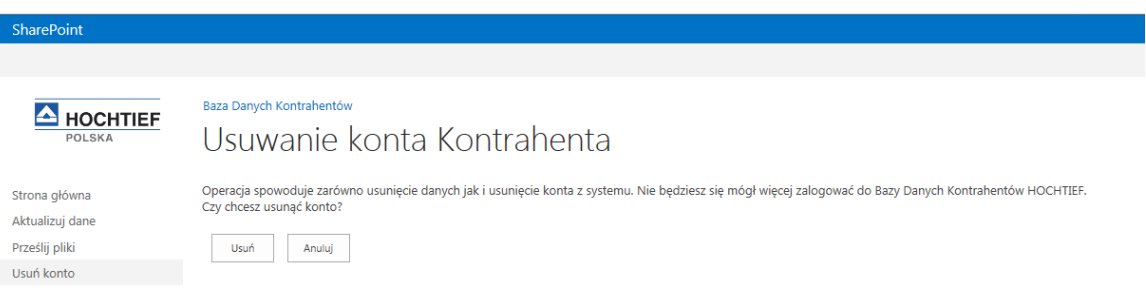

Potwierdzenie zamiaru usunięcia wszystkich swoich danych z systemu kontrahent dokonuje przyciskiem "*Usuń*". Zatwierdzenie tej operacji powoduje całkowite usunięcie danych z systemu oraz zamknięcie konta kontrahenta. Ponowne zalogowanie się do systemu przy użyciu dotychczasowego loginu (adresu e-mail) oraz hasła jest tej chwili niemożliwe.

**W przypadku pojawienia się jakichkolwiek problemów związanych z pracą z naszą Bazą Danych Kontrahentów HOCHTIEF Polska S.A., prosimy o kontakt pod adresem e-mail: [logistyka@hochtief.pl](mailto:logistyka@hochtief.pl) lub pod telefonem: +48 726 701 007.**

**Zespół Logistyki HOCHTIEF Polska S.A.**